## Como cadastrar Componentes Curriculares

Esta funcionalidade permite que seja realizada o cadastro de componentes curriculares, sendo esses caracterizados por Disciplina, Atividade e Módulo. Nesse cadastro será possível estruturar os parâmetros de execução do componente curricular desejado.

#### **Entre no SIGAA e utilize a seguinte funcionalidade.**

**Clique em:**

*SIGAA > Módulos > Formação Complementar > Curso > Componentes Curriculares > Cadastrar*

**A tela a seguir será gerada pelo sistema, permitindo que o usuário** *Selecione o Tipo do Componente Curricular***.** 

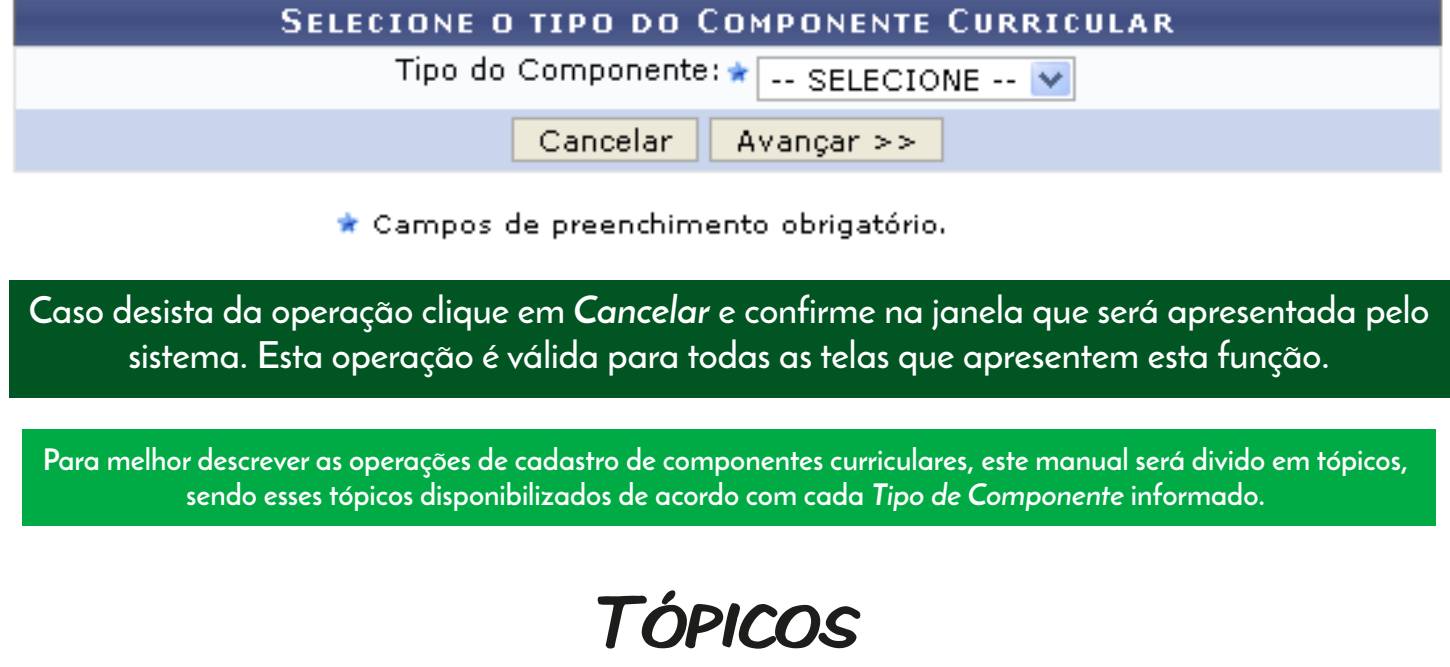

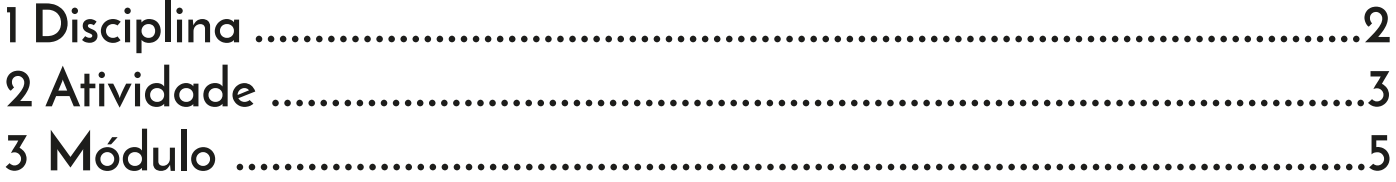

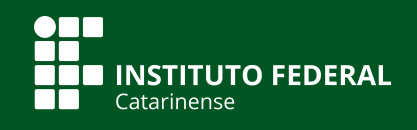

# **DISCIPLINA**

**1**

**Caso o** *Tipo de Componente curricular* **selecionado seja** *Disciplina***, a tela inicial será configurada da seguinte forma.** 

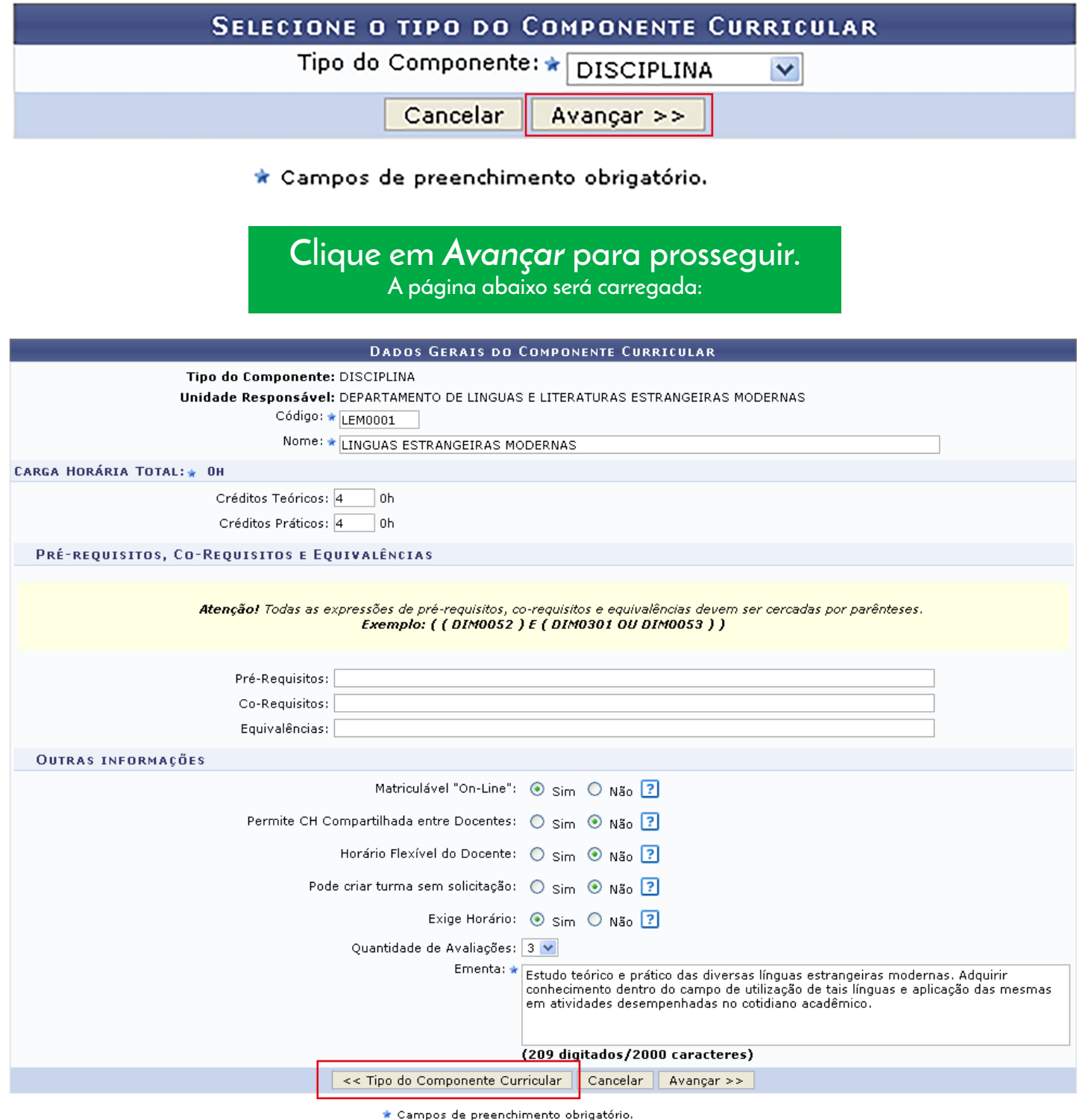

**Se desejar retornar ao passo anterior clique em** *Tipo do Componente Curricular***. Esta função será válida sempre que a opção estiver presente.** 

**Após informar devidamente os campos clique em** *Avançar***, para dar continuidade com a operação.** 

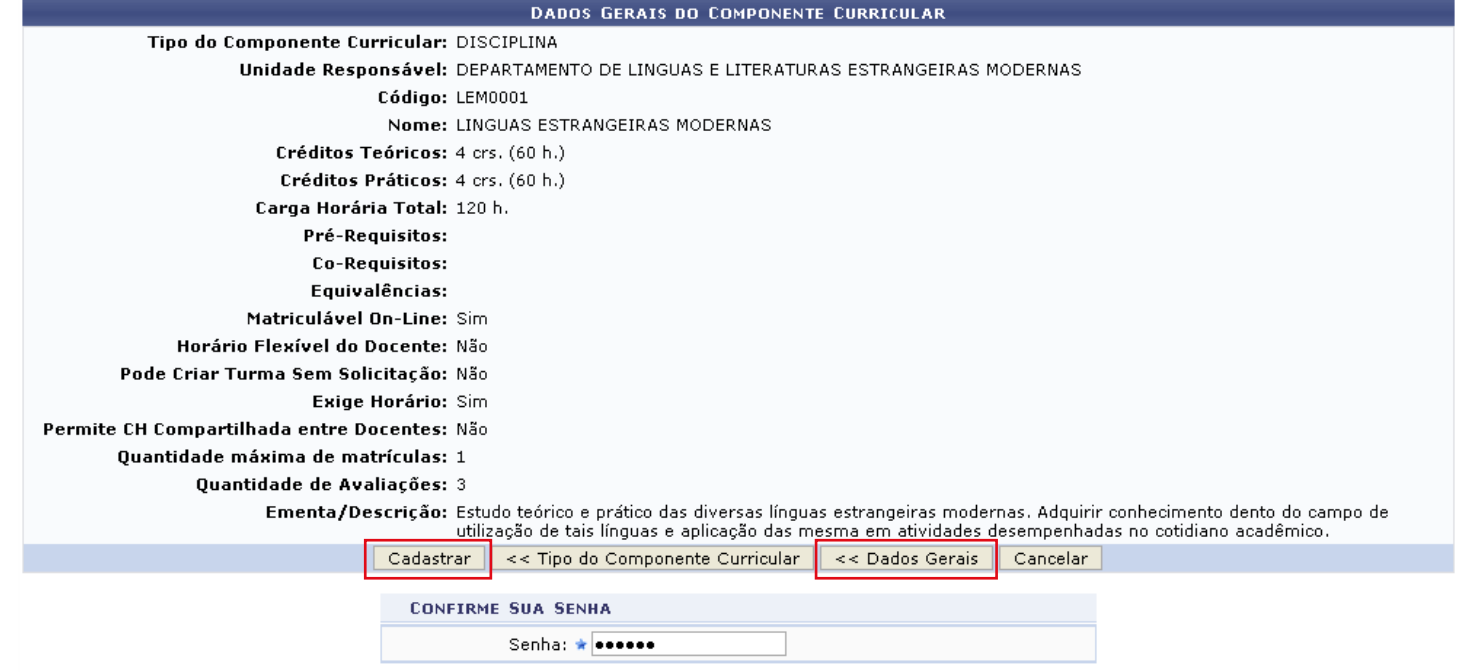

**Verifique todos os dados fornecidos. Caso deseje modificar determinada informação clique em** *Dados Gerais* **para retornar à etapa anterior.** 

**Antes de prosseguir, o sistema solicita que o usuário confirme sua** *Senha* **de acesso pessoal ao sistema para efetivar o cadastro do componente curricular. Só então o usuário deverá clicar em** *Cadastrar* **para confirmar e finalizar a operação.** 

> **A mensagem de sucesso abaixo será então gerada pelo sistema.**

**Componente Curricular cadastrado com sucesso!** 

### Atividade **2**

**Caso o** *Tipo de Componente curricular* **selecionado seja** *Atividade***, a tela inicial será configurada da seguinte forma.** 

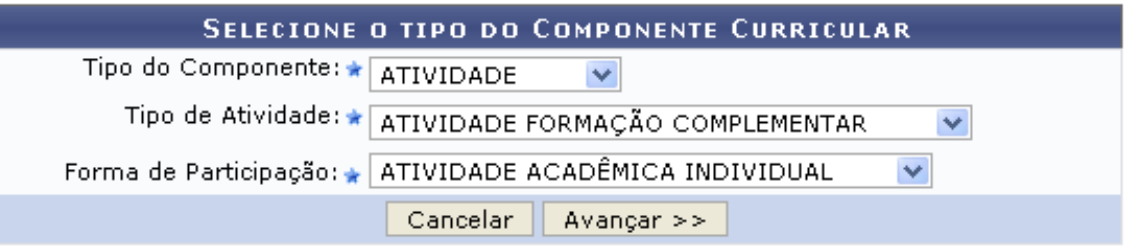

\* Campos de preenchimento obrigatório.

**Ao informar** *a Atividade como Tipo de Componente***, serão exibidos o campo** *Tipo de Atividade*  **onde o usuário optará por selecionar entre** *Atividade Formação Complementar, Atividades Complementares, Atividades Integradoras de Formação, Estágio ou Trabalho de Conclusão de Curso* **e o campo** *Forma de Participação* **onde será possível optar por** *Atividade Acadêmica Individual, Atividade de Orientação Individual* **ou ainda** *Atividade Especial Coletiva.* 

**Exemplificamos com o** *Tipo de Atividade* **Atividade Formação Complementar e**  *Forma de Participação* **Atividade Acadêmica Individual.** 

> **Após informar devidamente os campos clique em**  *Avançar***, para dar continuidade com a operação. A tela seguinte será gerada pelo sistema.**

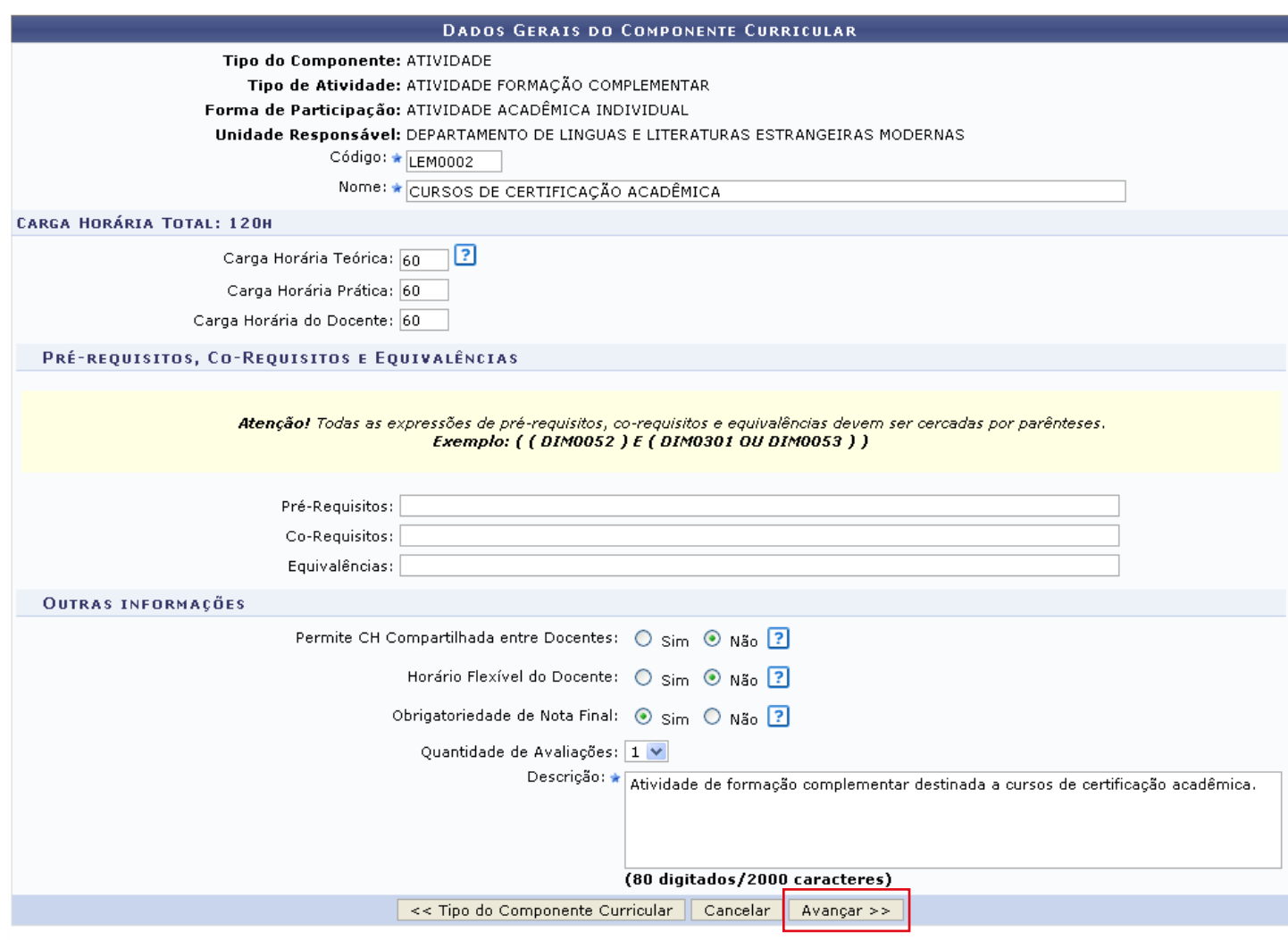

\* Campos de preenchimento obrigatório.

**Após informar devidamente os camposclique em**  *Avançar***, para dar continuidade com a operação.**

#### **A tela a seguir será fornecida pelo sistema.**

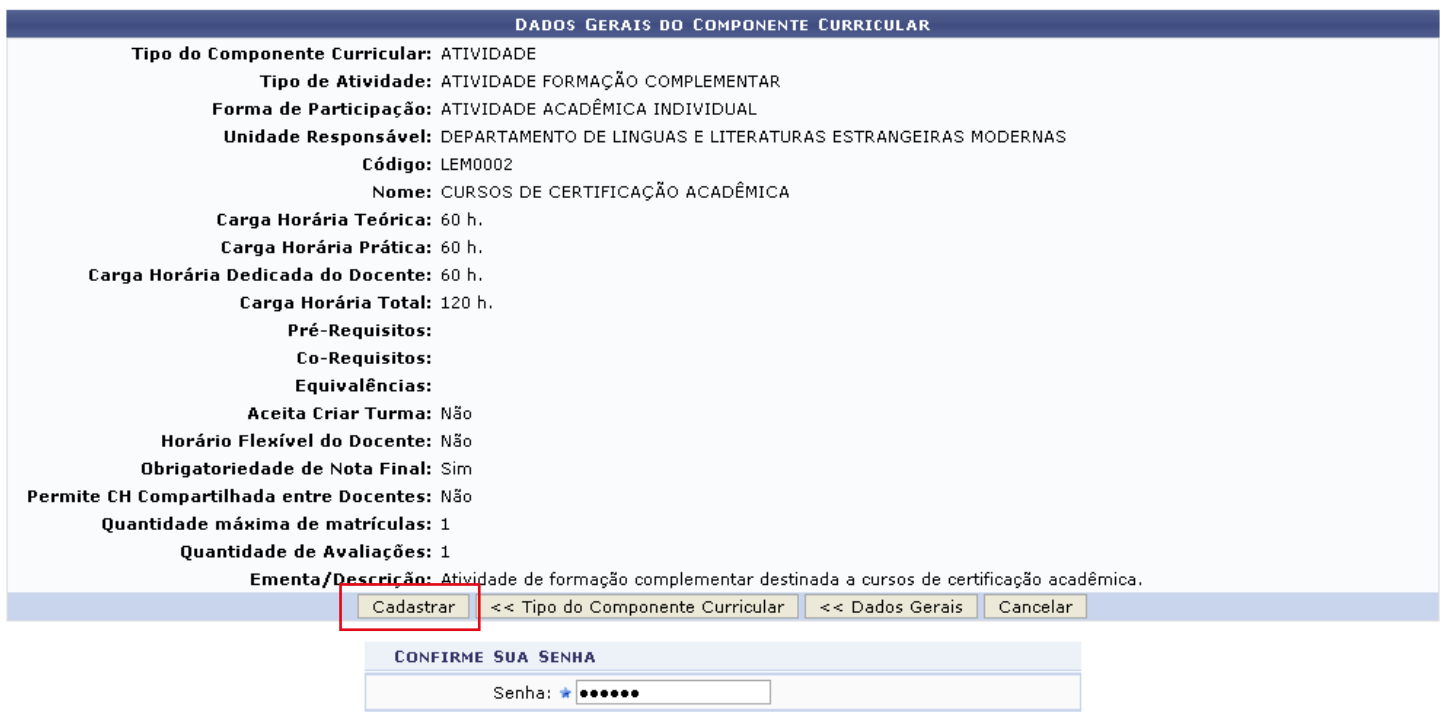

**O usuário deverá confirmar sua senha, informando-a no campo** *Senha***. E em seguida, para prosseguir com a operação clique em** *Cadastrar***.**

> **A mensagem de sucesso da ação será gerada pelo sistema conforme a imagem a seguir.**

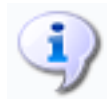

**Componente Curricular cadastrado com sucesso!** 

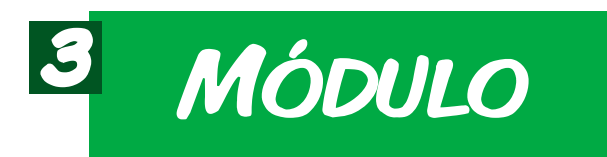

**Caso o** *Tipo de Componente curricular* **selecionado seja** *Módulo***, a tela inicial será configurada da seguinte forma.** 

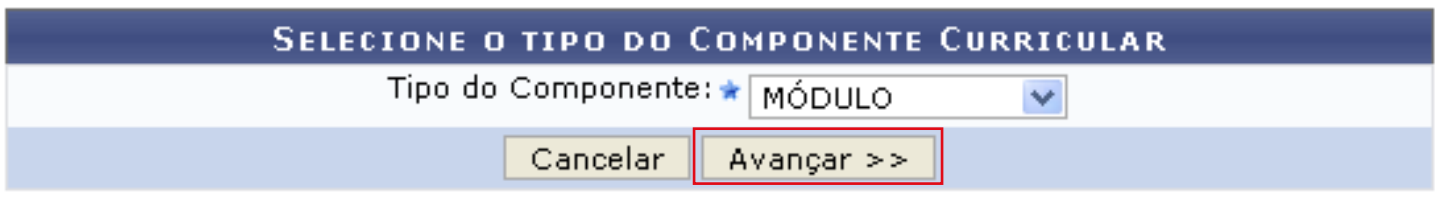

\* Campos de preenchimento obrigatório.

**Para dar prosseguimento com a operação clique em** *Avançar***.**

#### **A tela a seguir será fornecida pelo sistema.**

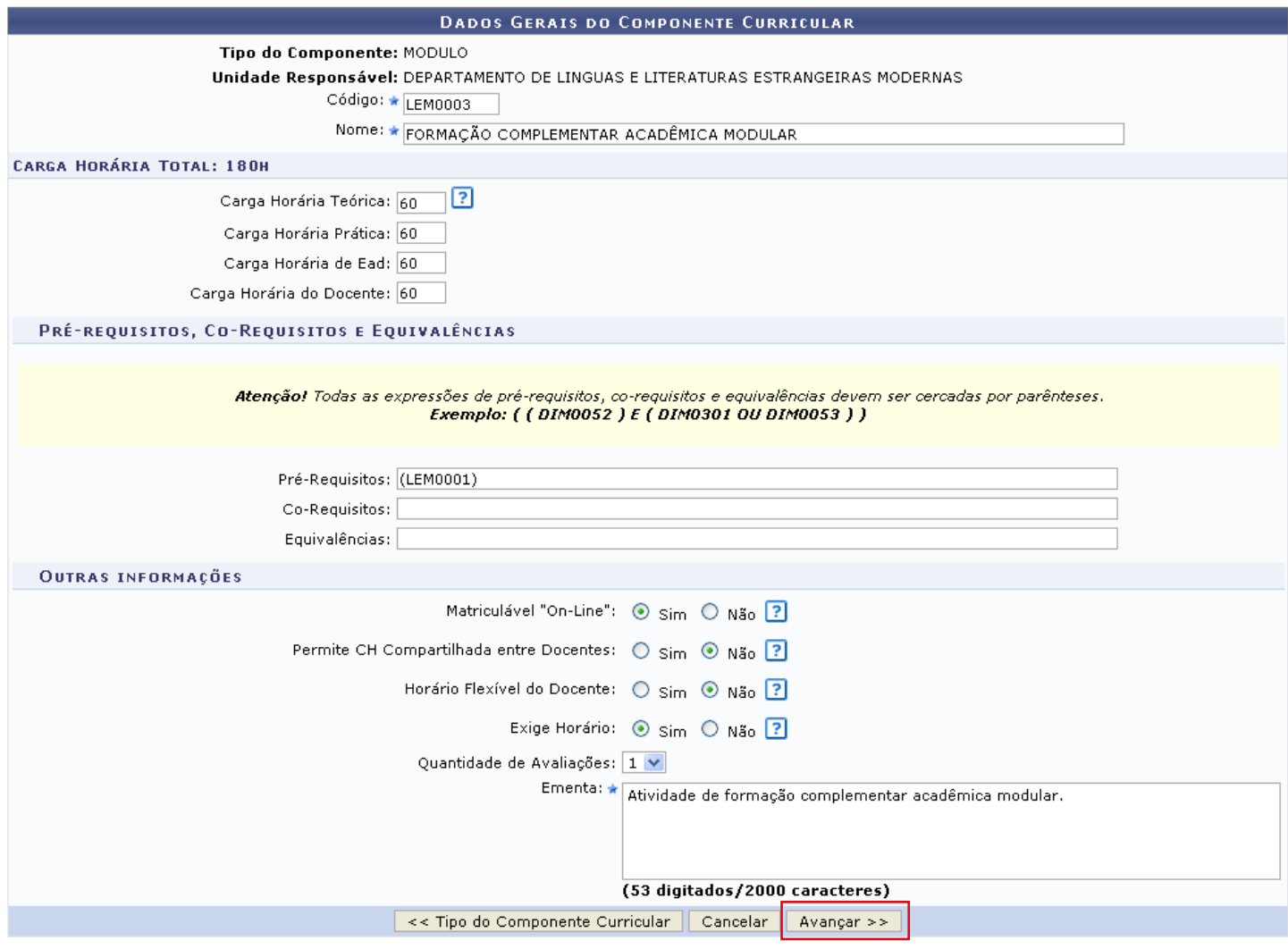

 $\bigstar$  Campos de preenchimento obrigatório.

**Após informar devidamente os campos clique em**  *Avançar***, para dar continuidade com a operação.**

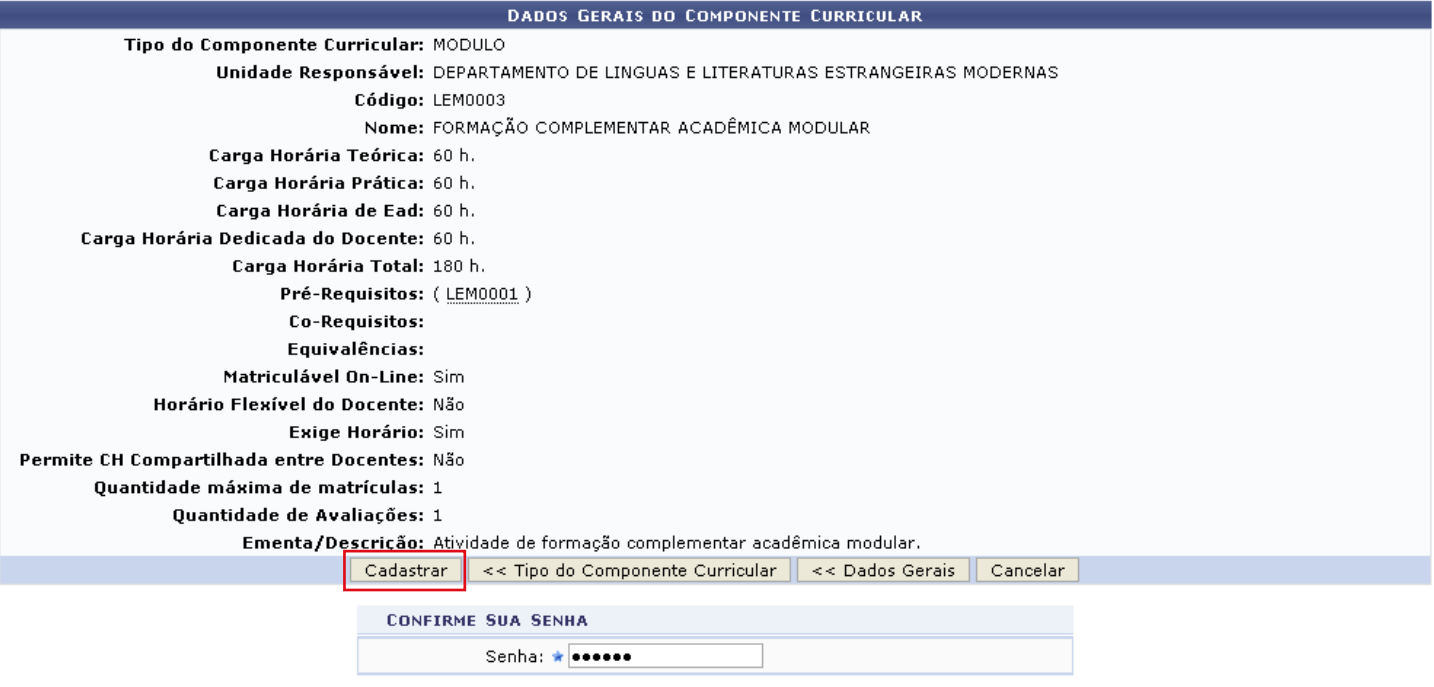

Formação Complementar

**O usuário deverá confirmar sua senha, informando-a no campo** *Senha***. E em seguida, para prosseguir com a operação clique em** *Cadastrar***.**

> **A mensagem de sucesso da ação será gerada pelo sistema conforme a imagem a seguir.**

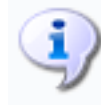

**Componente Curricular cadastrado com sucesso!**